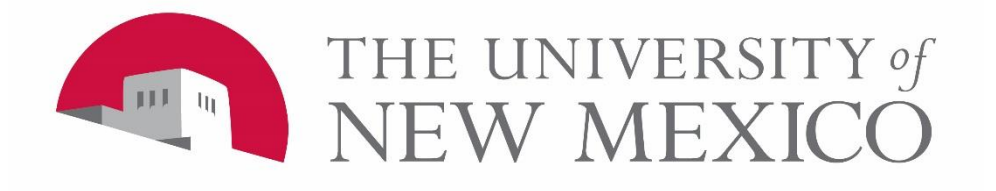

# **Banner General Person: Data Entry Standards and Procedures** (General Person 102)

## **Class Scope – GP Update (GP102)**

- How to create a person as new
- How to enter GP data
- How to change GP data
- Who may change data and under what circumstances
- Specifically:
	- Forms used to enter GP data
	- Standards and procedures used to enter data
	- Standards and procedures used to make changes to data
	- Resources for handling exceptions and questions

# **Creating a Person**

# **Creating a Person**

- After you have searched and are sure the person is not in Banner you must create them as new.
- The only way to enter a person new into Banner is through the GOAMTCH form.
- After you have searched again in GOAMTCH, entering all the data you have (Name, address, phone, dob, SSN, email)
	- click Yes on the 'No matches found, create as new?' message box or
	- click on the Create New button.

### **GOAMTCH – create new**

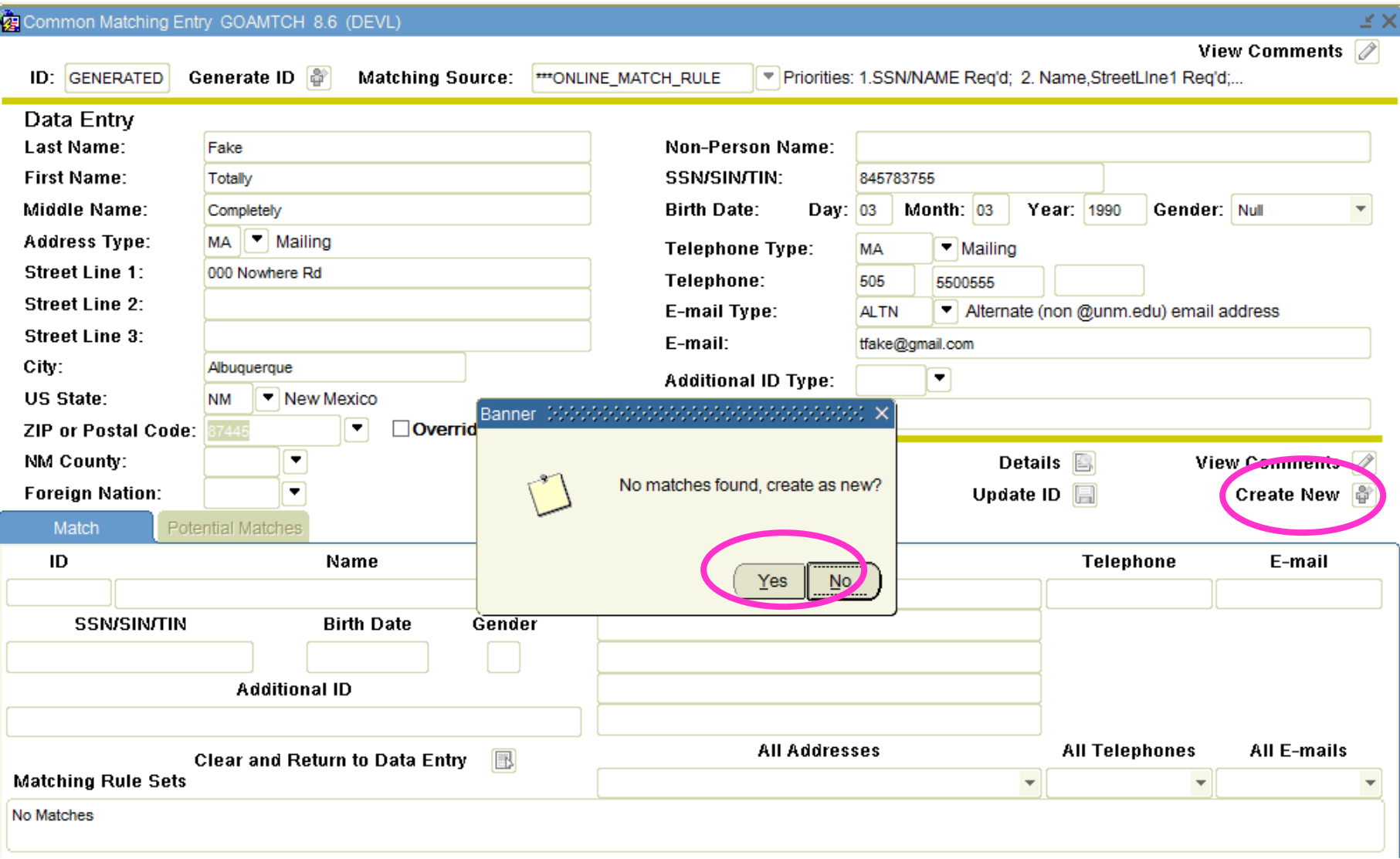

# **GOAMTCH – create new**

• After you create new you will see a message box saying what the new ID is and records where created.

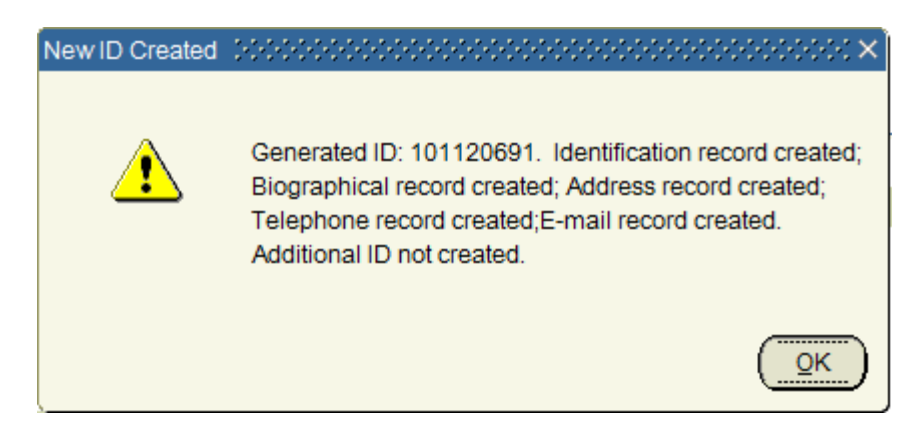

• You will be automatically returned to the form you where on before entering GOAMTCH.

# **Entering and Changing Name Data**

## **Names**

- Only one current name will be stored for each person
- The name entered must be the person's full legal name – the name on their Social Security card.
- Previous names are kept in the Banner database as alternate names. There is only one current name stored, but there may be multiple previous names.
- In all cases, if the person's record contains an SSN, **a new Social Security Card must be presented to change a name.**

# **Entering a Name**

- On SPAIDEN or PPAIDEN, retrieve the person's data.
- On the Current Identification tab type in the name.
- Click Save.

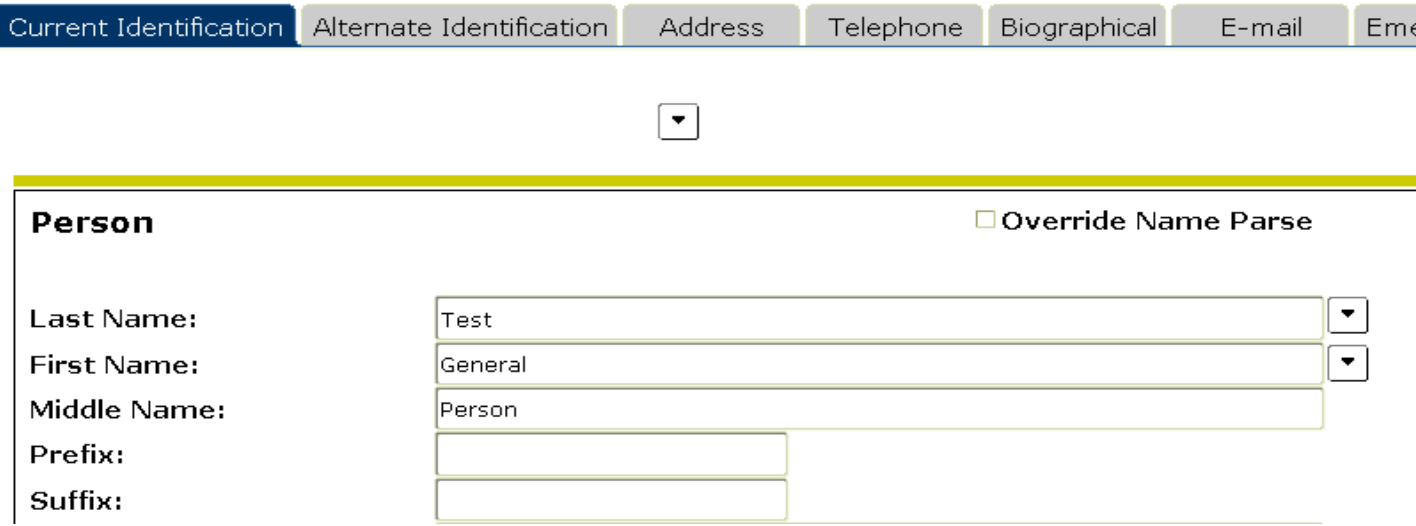

# **Changing a Name**

- **Overview:** Three situations can cause a name update to be performed:
	- Legal name correction
	- Legal name change
	- The correction of a misspelling or a typo.
- **What office(s):** Registrars Office, Admissions Office, HR EDCs, and Payroll
- **Under what circumstances:** 
	- The current name is not the person's legal name (the name on their SSN card)
		- Missing middle name
		- Nickname
	- The person has a legal name change
		- Marriage, divorce, or name change
	- The legal name was misspelled.
		- Dwane instead of Duane

# **Legal Name Changes**

- **Paperwork required:** Legal name corrections and Legal name changes require the following documentation:
	- Completion of Employee Demographic Form or Name, Address and Social Security Number Change Authorization Form
	- Social Security Card with the new name
	- Plus one item from the following list:
		- Driver's License, Passport, Military ID, Lobo ID
	- In addition to the items above, an employee must complete a new I-9 form, Employment Eligibility Verification. The documents will be physically stored in the employee's personnel folder
- **Method:** After the required documents and forms have been received, retrieve the person's data on SPAIDEN or PPAIDEN.
	- On the Current Identification tab, overtype the name.
	- Click Save

# **Correcting a Misspelling or Typo**

Correcting a misspelling or typo can be done with the original information - the person does not have to come into the office.

- On SPAIDEN or PPAIDEN retrieve the person's data.
- On the Current Identification tab overtype the name.
- Click Save.
- Remove incorrect name from Alternate ID tab.

# **Understanding the Alternate Identification Tab**

#### **Alternate Identification Tab**

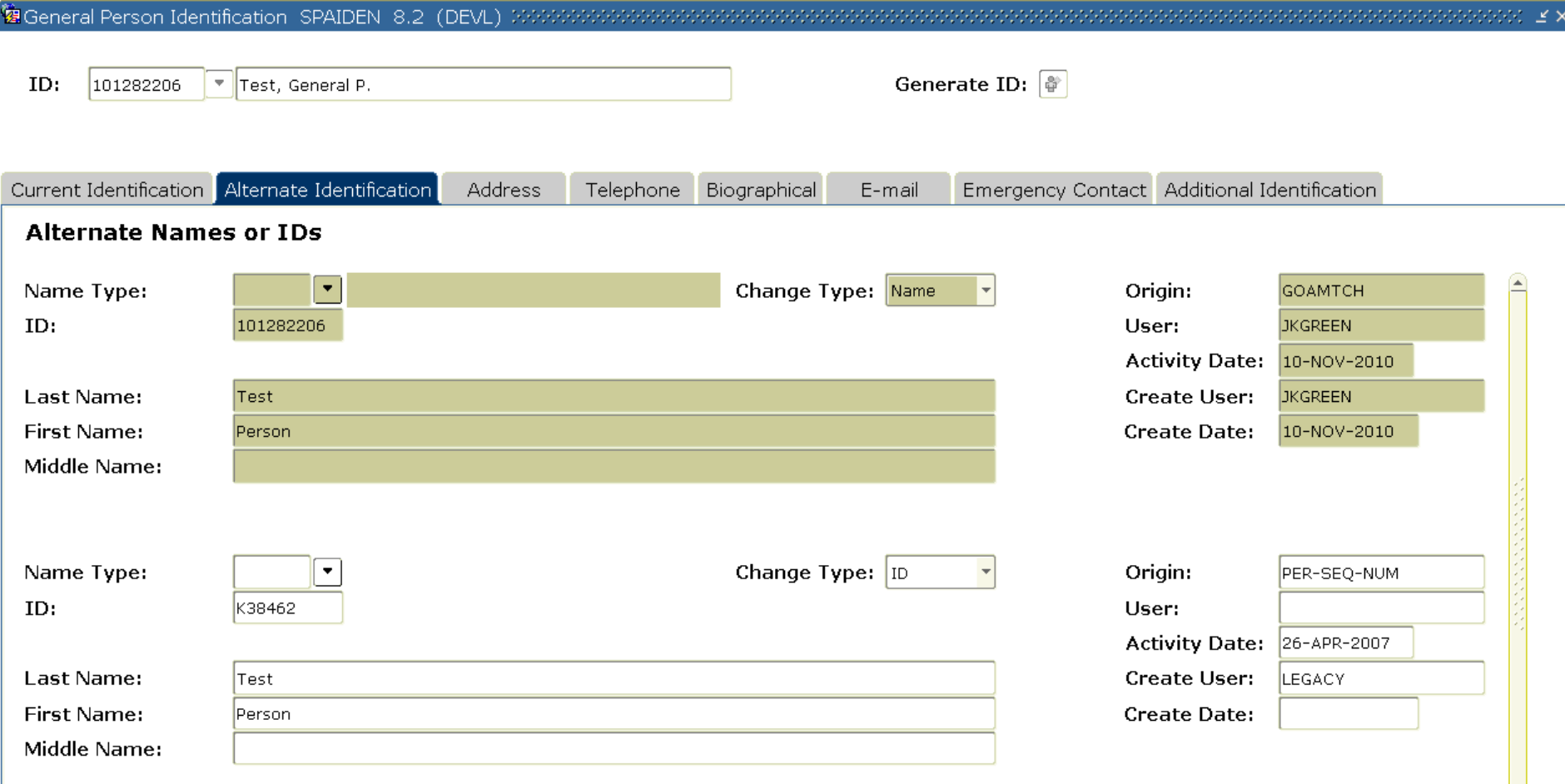

### **Alternate Names or IDs**

Banner keeps a history of the two types of identification records:

- ID: Legacy Ids (Per-Seq-Num), other Banner generated Ids (Web Ids) and inactive Banner Ids that result from merging duplicates.
- NAME: Former names.

The two types of records are distinguished by the Change Type box.

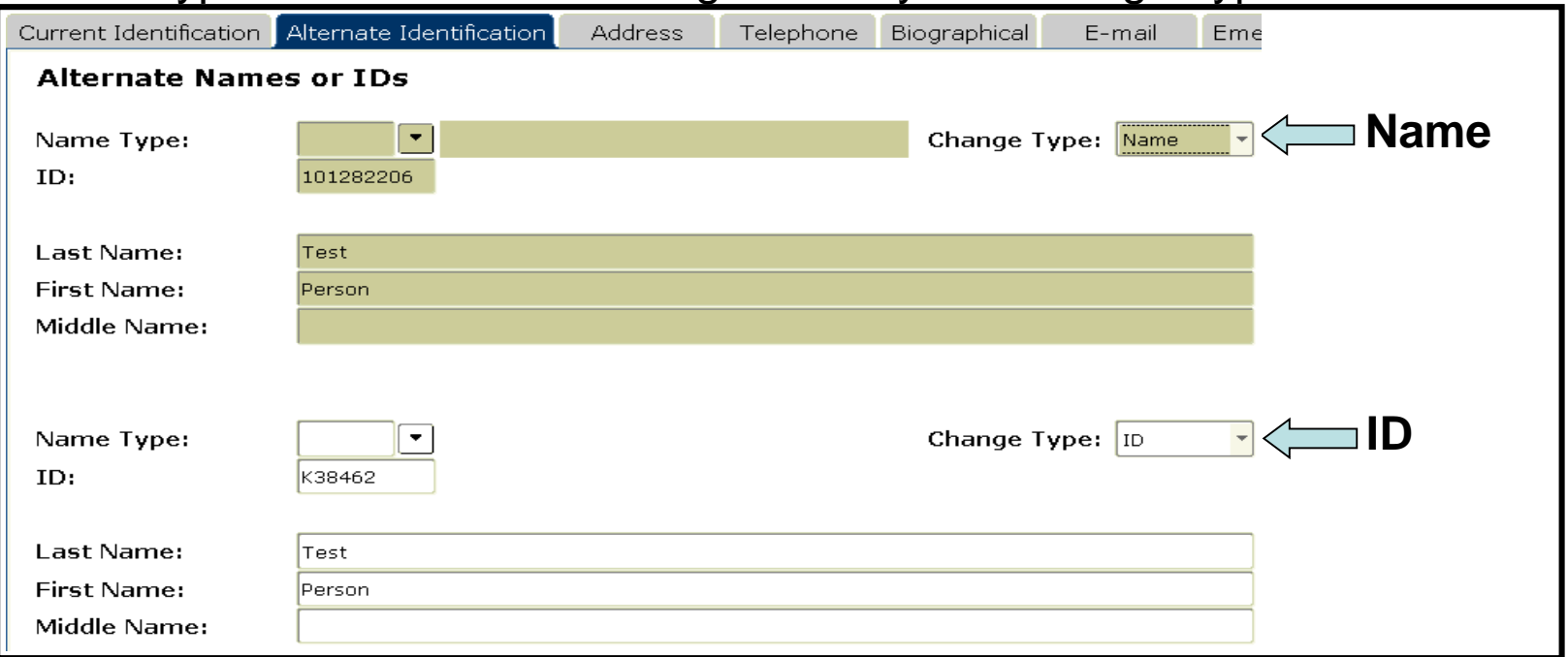

It is important to retain both types of records so a person's history can be researched and because GOAMTCH will look at alternate names to find name matches.

General Person 102 15 The only time a historical name should be removed is when it gets in the way of performing a name change.

# **Banner will allow only one occurrence of a name in history.**

**If you get this error while trying to perform a name change:**

覆Banner Error and Warning Messages | GUAERRM | 8.0 | (DEVL) | パイパイプ

Cannot create a new record. This would cause the Current ID being updated to be identical to an existing alternate ID record for this person/non-person.

You must search the Alternate Identification Tab for an occurrence of a name identical to the name you are trying to change.

*– the old name as it appears on the Current ID tab–*

Highlight and remove that record (Record menu, Remove) and Save The Change Type box must say Name.

# **Practice**

- 1. Select yourself. Change your last name to Smith. Save. Rollback.
- 2. Change your name back to the original. Save. Rollback.
- 3. Change the name to Smith again. Save. *You should have received the error by now.*
- 4. On the alternate tab find the record with the name identical to the one you are trying to change with the NAME change ind.
- 5. Select Record | Remove, OK. Save.
- 6. On the current id tab try the change again.

# **Entering and Changing Address Data**

## **ADDRESS TAB**

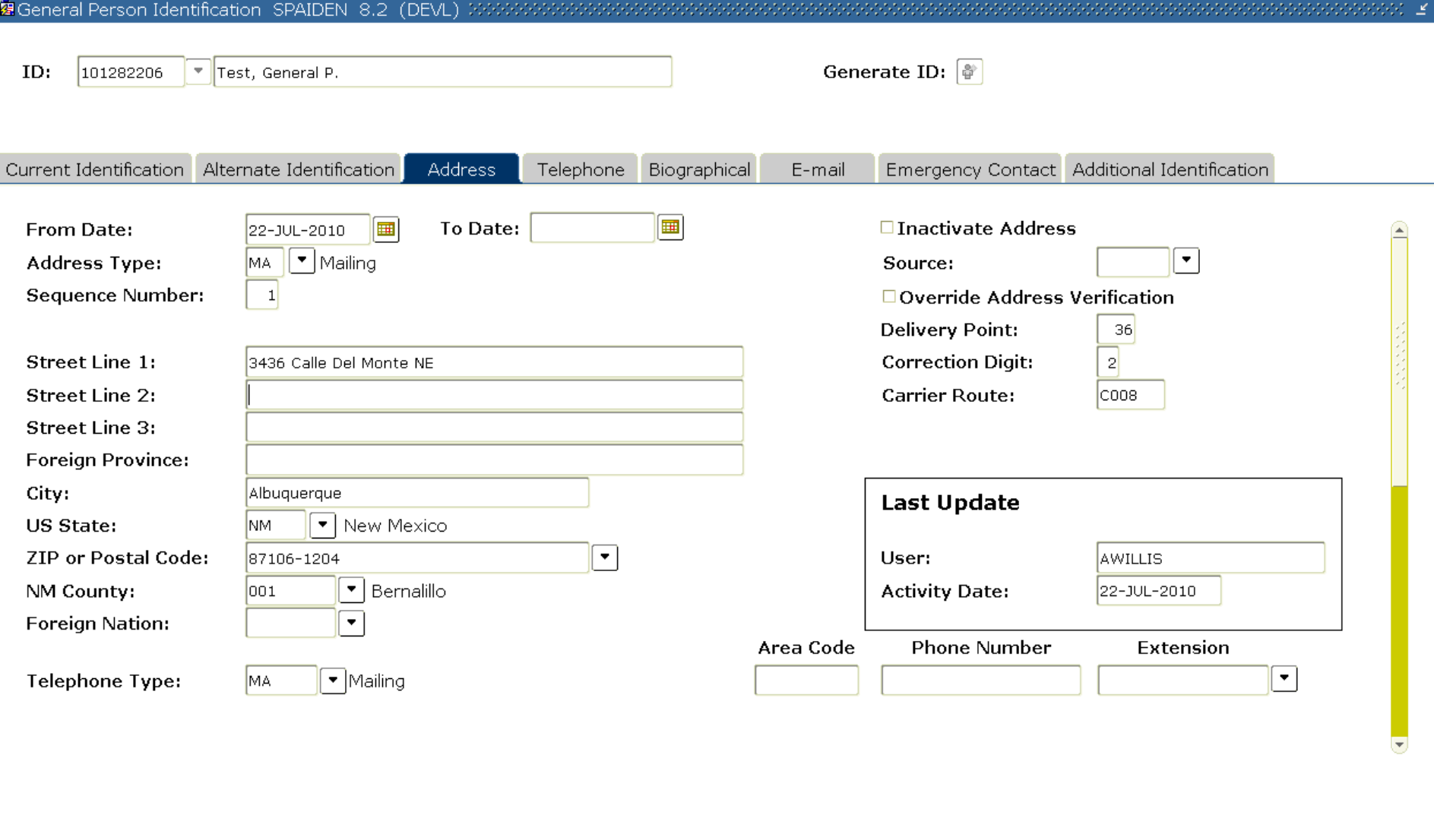

 $\blacksquare$ 

### **Addresses**

- The default address type is MA for Mailing.
- A person can have **one active address for each address type** in Banner. Identical addresses should not be entered as different address types.
- County: The County field is being used for New Mexico counties only and will automatically populate with use of zip code. You never need to enter data in this field.

# **Address Types**

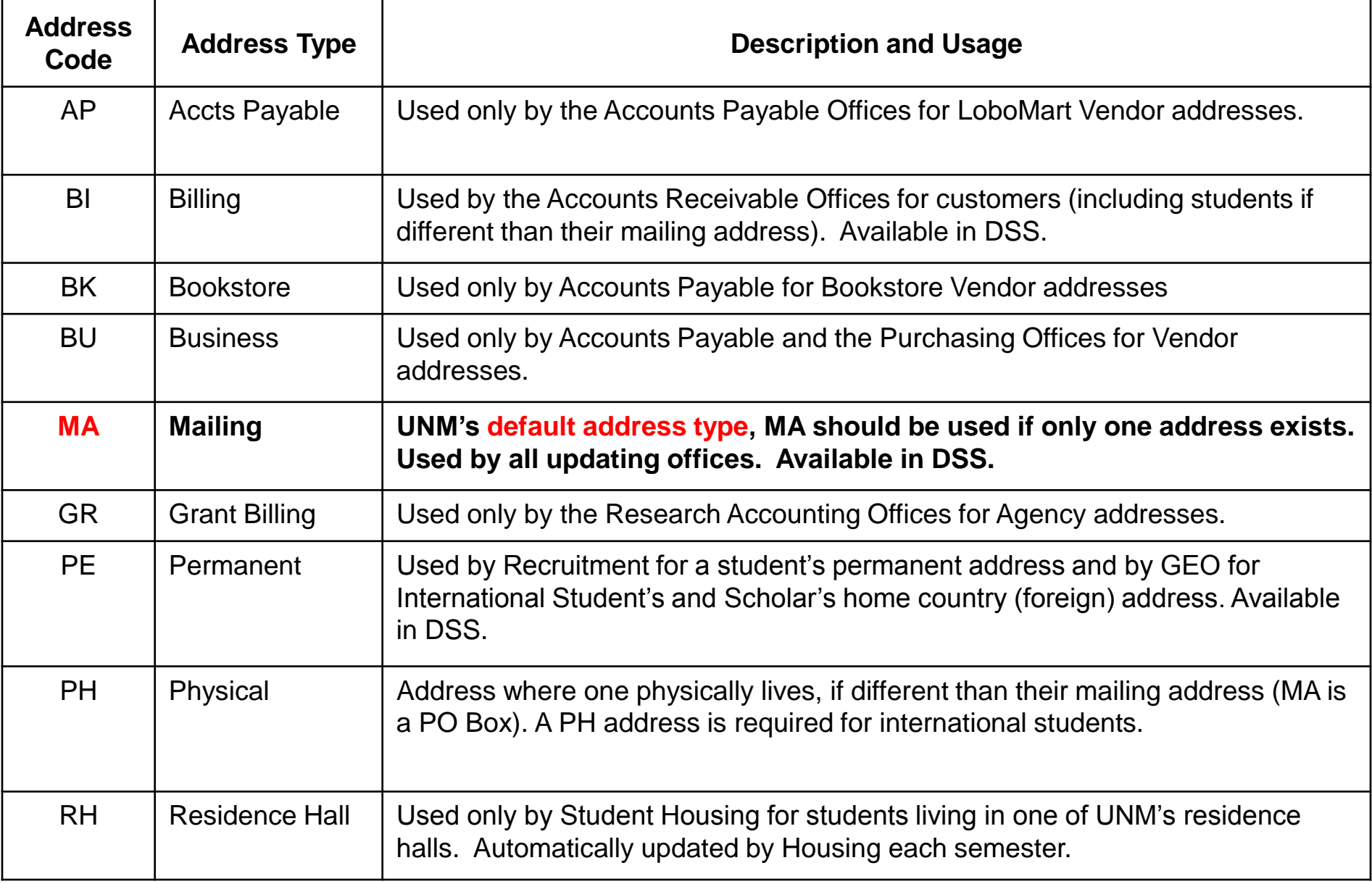

# **Address Verification Functionality**

- Only checks U.S. addresses (Nation field is blank)
- All address types will be verified except RH (Residence Hall)
- Checks addresses against the U.S. Postal Service database of deliverable addresses, which is updated monthly
- Gives error code for invalid addresses. Examples: Street Number Invalid, Suite/Apt Missing, Unknown Street

# **Address Formatting Functionality**

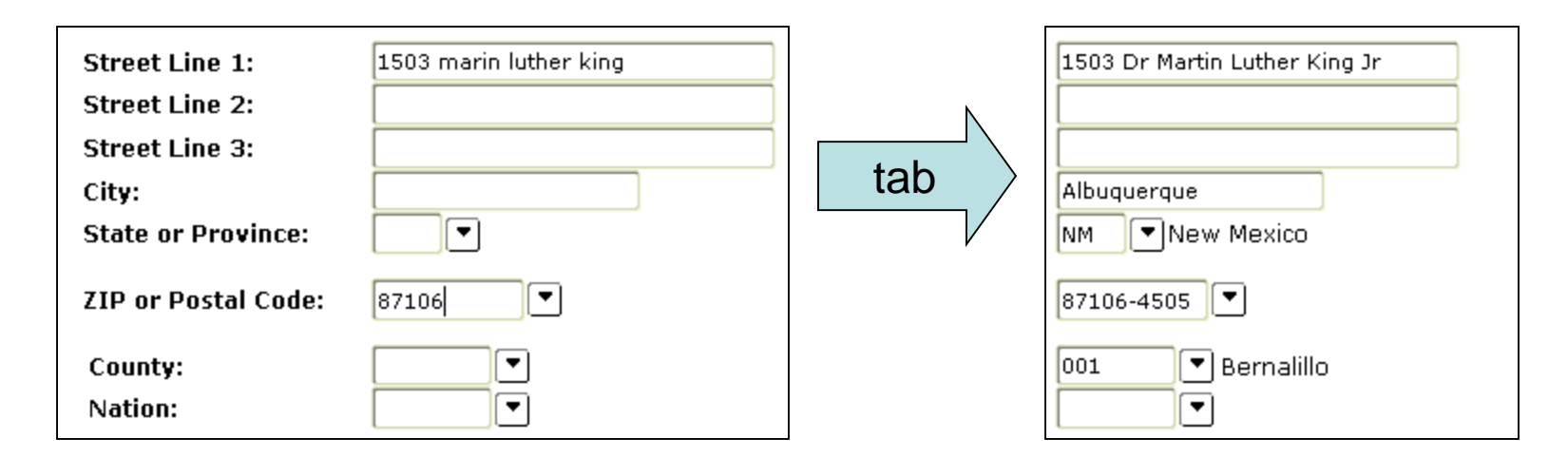

- Formats addresses to match U.S. Postal Service standards (see Appendix A for complete list)
- Removes punctuation, standardizes street and directional abbreviations
- Fills in city and state fields
- Adds +4 to zip code
- Adds county code for NM addresses

#### **How to Enter an Address**

- 1. Select Record, Insert for a blank address form
- 2. Enter Address Type (MA, BU, PE, etc.)
- 3. Enter Street Line 1
- 4. Enter a Zip Code or enter City and State
- 5. Tab out of field and…
- 6. Presto, a verified address appears! City, New Mexico county code, and zip+4 are filled in, and the address is formatted correctly
- If an address does not verify you will receive a warning. Check that you typed it in correctly. If you did, then click OK to the error message and continue working – the address will be saved when you save and exit the page

# **Changing an Address**

- Encourage students and employees to change their address information using Demographic Self Service (DSS)! The changes will automatically be updated in Banner.
- **Overview:** When mail is returned or a person informs an office that their address is no longer valid the old address must be inactivated and a new address must be entered.
- **What office(s):** All updaters.
- **Under what circumstances:** Returned mail or request by person.
- **Paperwork required:** None
- **Method:** 
	- Select the address to be inactivated.
	- Check the Inactive Address box and enter the current date in the To Date box.
	- Click Save
	- Enter new address (if available)

#### **Street Line Examples**

#### **Example 1: ? Example 2: APO Example 3: Long Street Name Street Line 1: Ste 202 SSBT Dennis Becker 1505 Dr Martin Luther King Jr Ave NE Street Line 2: 1356 S Executive Dr Unit 2050 Box 4190 Street Line 3: Foreign Province: Always blank Always blank Always blank City: Albuquerque APO Albuquerque** US State:  $\begin{array}{|c|c|c|c|c|}\n\hline\nN & N & N \end{array}$ **ZIP or Postal Code: 87016 96522-1215 87106-4505 Foreign Nation: Always blank Always blank Always blank**

#### **International Addresses**

**US Addresses**

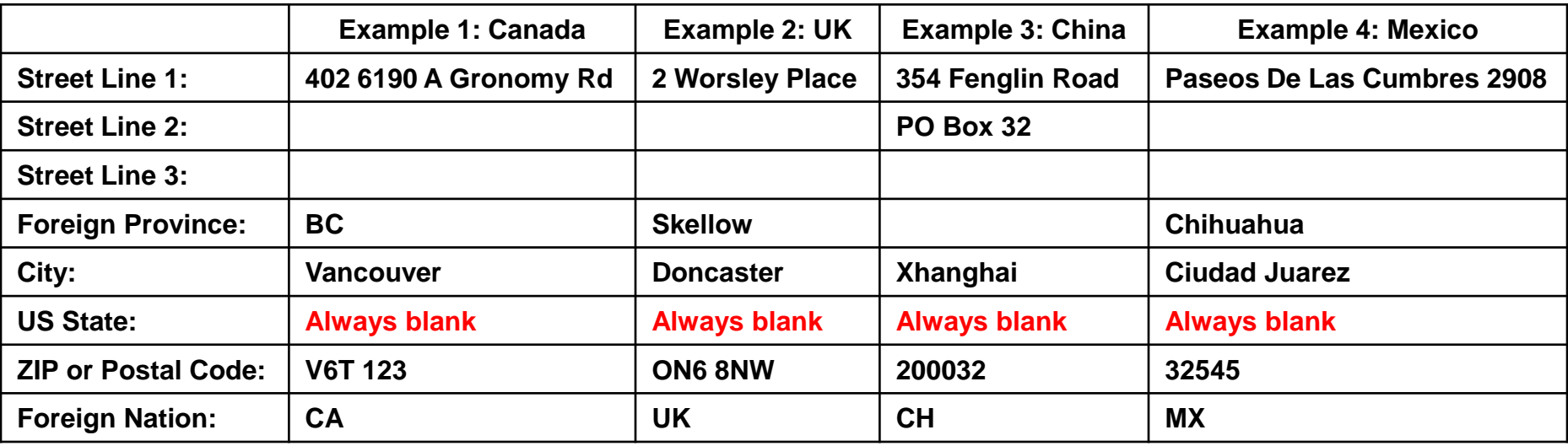

## **Practice**

- 1. Add a new MA address to yourself with a typo.
- 2. Correct the address.
- 3. Add a phone number to the MA address
- 4. Inactivate the new MA address
- 5. Add an international PE address (15 Khalf El-Obour, Nasr City, Cairo, TK201CZ, Egypt)

#### Debrief – what tricks and Banner "gotcha's" did you find?

# **Entering and Changing Telephone Data**

# **TELEPHONE TAB**

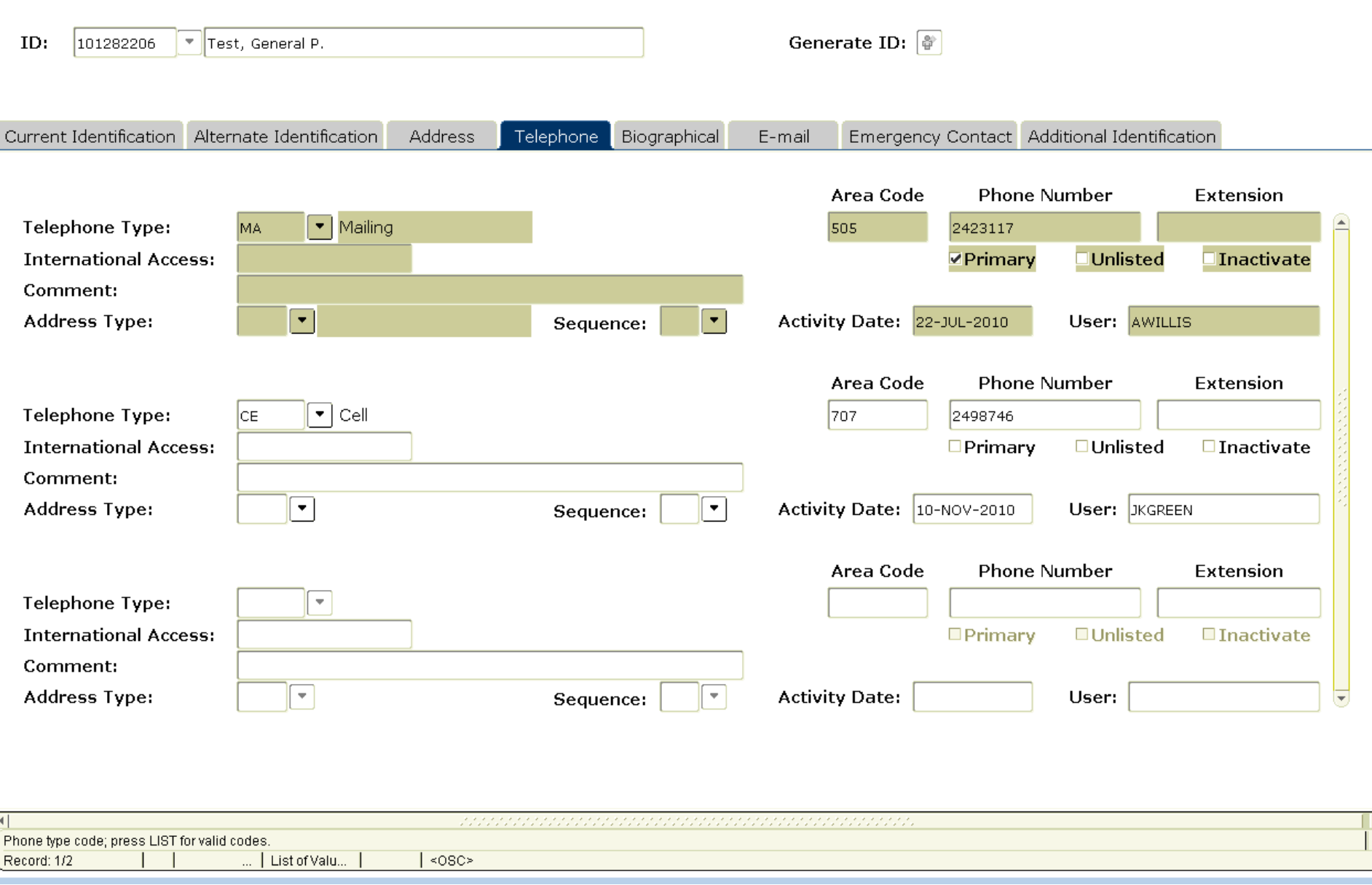

# **Telephone Numbers**

- A Person or Non-Person may have multiple telephone numbers.
- A telephone number can be entered without an address or can be associated with an address.
- A Telephone Type has been defined for each Address Type as well as one for a fax, a cell phone and a campus phone number.
- Cell phones should always be entered as type CE.
- You can associate a cell phone with a MA address by selecting CE as the phone type on the Address Tab.

# **Telephone Types**

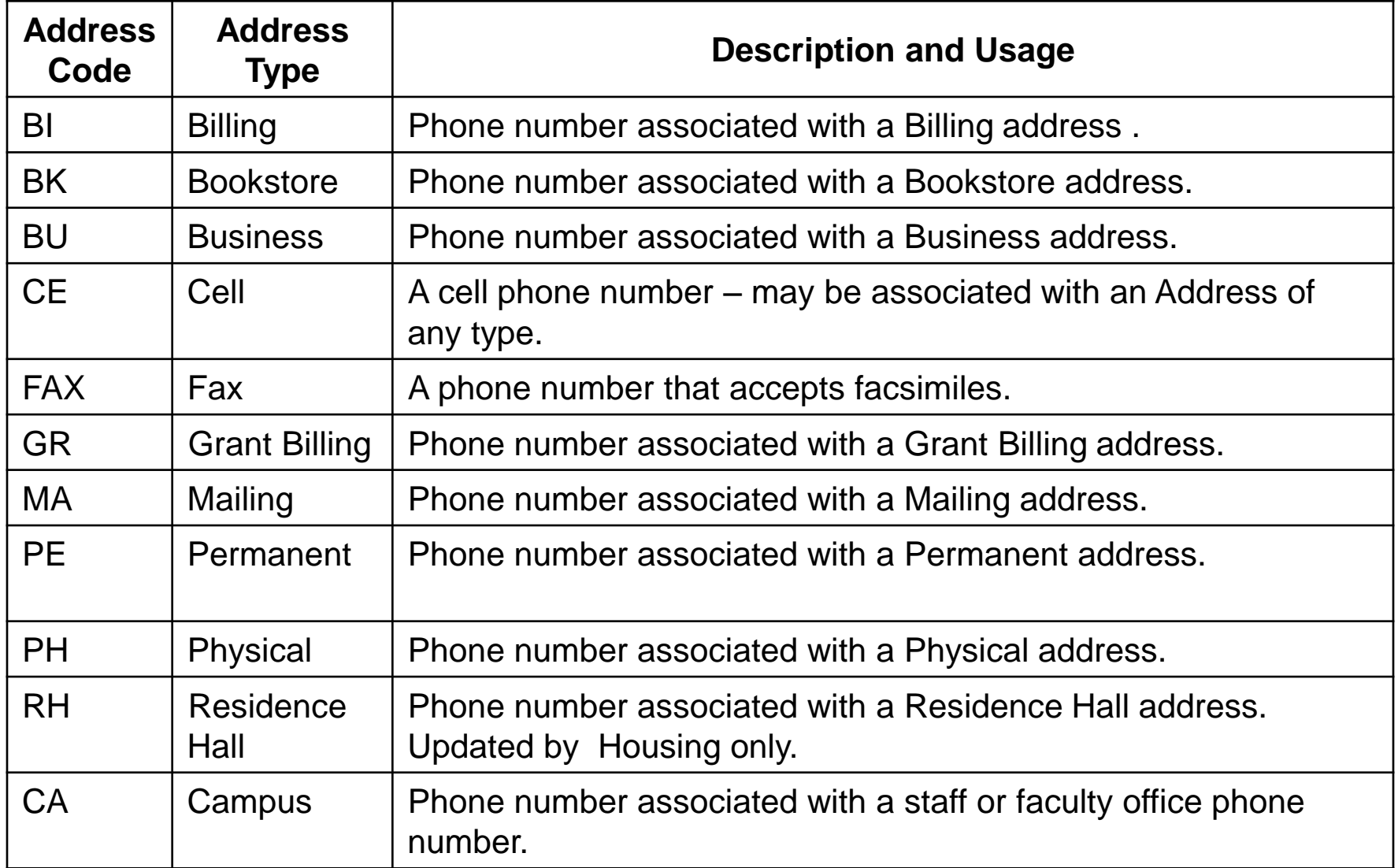

# **Entering a Phone Number**

- US Telephone Numbers:
	- Do NOT enter parentheses, dashes or any other punctuation.
	- Type area code in Area Code field.
	- Type 7 digit telephone number in the Phone Number field with no dashes.
	- Type extension digits with no words (Ext, etc).
- International Telephone Numbers:
	- Type the telephone number in as it is presented by the person or the document.
	- Use Area Code and Phone Number fields as necessary.

# **Changing a Phone Number**

- Telephone Type is a required field. Click on the drop-down box and select the appropriate Telephone Type.
- Enter the 10-digit telephone number (NO dashes). Enter the extension if available.
- To associate a phone number with an address, complete the Address Type and Sequence fields.

# **Practice**

- 1. Add a new CE phone number
- 2. Inactivate a phone number
- 3. Add a new phone number from the Address tab
- 4. Add a new international phone number (+44 207 831 3123 )

#### Debrief – what tricks and Banner "gotcha's" did you find?

# **Entering and Changing Biographical Data**

# **Biographical Tab**

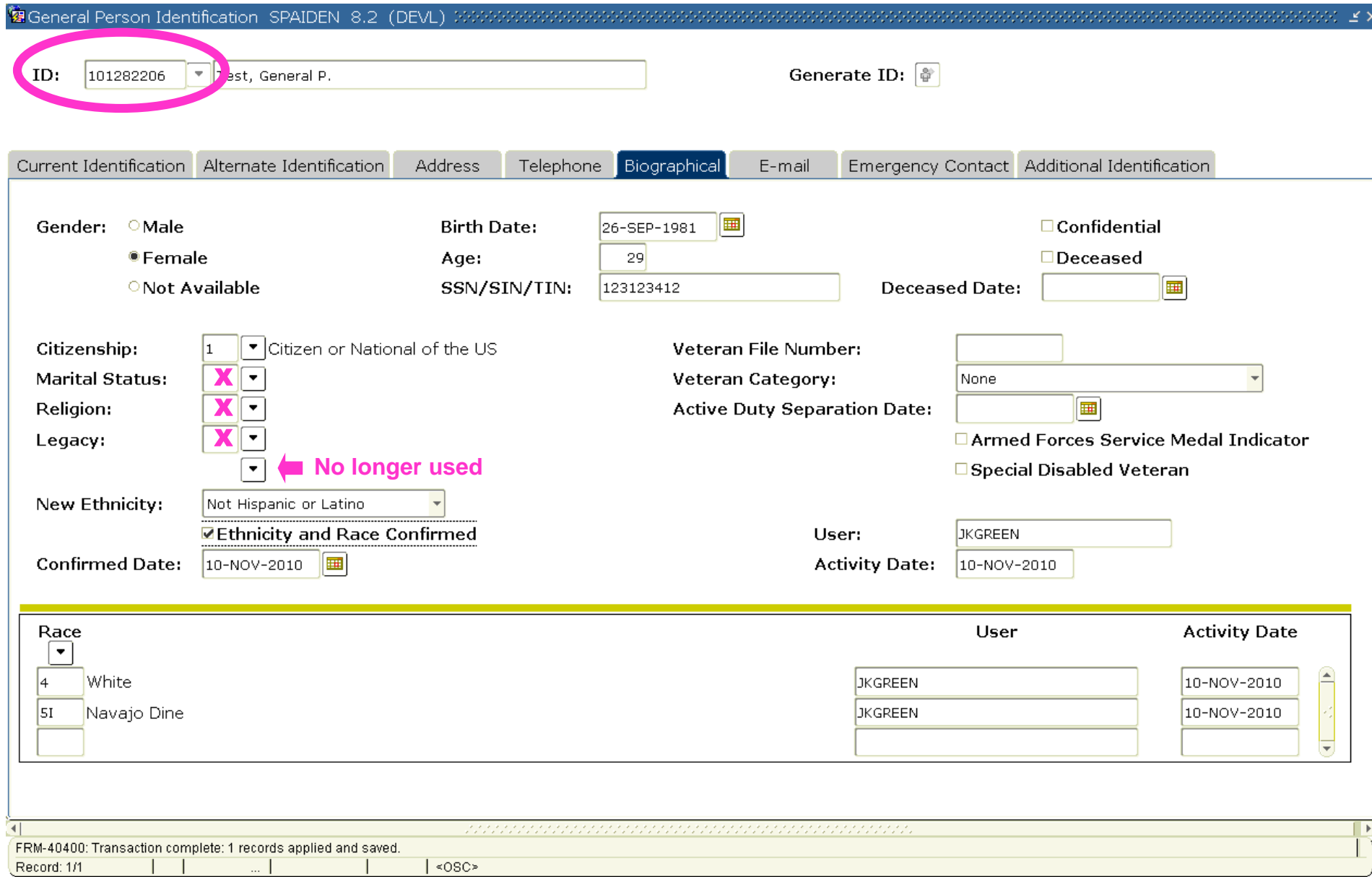

# **Date of Birth**

- The Date of Birth is a key identifier and should be entered whenever possible.
- NOTE that the month and day fields are backwards on GOAMTCH, with day coming before month. Be very careful when entering DOB on GOAMTCH.
- Can be entered as 13-JAN-1988 or 01/13/1988 on the \*IDEN forms.
- Banner will calculate age automatically once the DOB is entered and you tab out of the field.

# **Changing a Date of Birth**

- **What office(s):** Registrar's, Payroll, GEO, Admissions, and Human Resources offices
- **Under what circumstances:** Upon receiving the required information.
- **Paperwork required:** 
	- Completion of Employee Demographic Form or Name, Address and Social Security Number Change Authorization Form
	- A form of picture identification with the birthday and name and
	- One of the following photo IDs: Driver's License, Passport, Military ID, Lobo ID
- **Method:** 
	- On the Biographical tab, overtype the DOB.
	- Click Save

# **Citizen Code**

- Citizen Code is required by Payroll and Taxation, so use caution when changing it.
- You can not blank out the Citizen code.
- Non documented students should be a 5.
- Only change to a 1 or 2 if the person has permanent resident paper work.

Valid Codes:

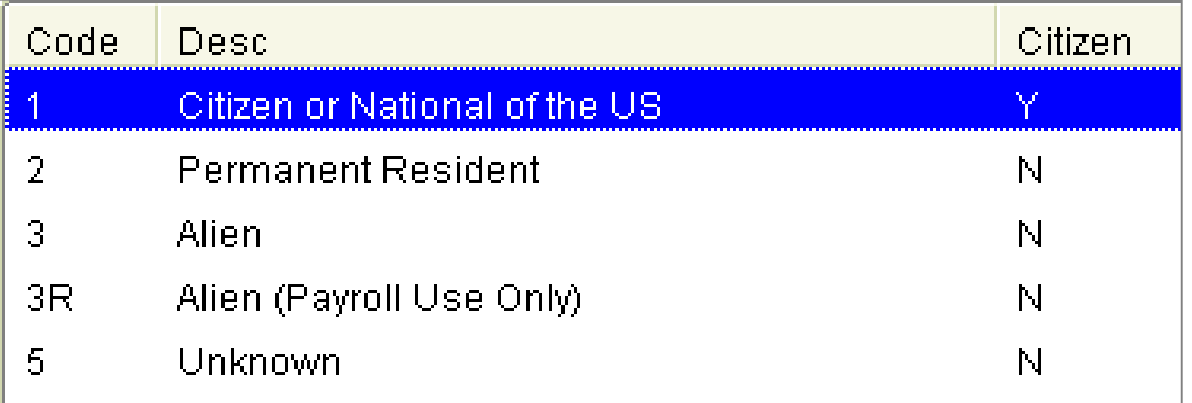

# **Social Security Number**

- For Persons, the Social Security Number (SSN) is entered.
- For Vendors, the Tax Identification Number (TIN) is entered.
- Vendors who do not have an Employer Identification Number (EIN) issued to businesses use their personal SSN as their TIN.
- Employees must provide an I-9 document (Federal Employment Eligibility Verification form) along with appropriate documentation of identity and work status.
- Students provide their Social Security Number on their application for admission or their Application for Federal Student Aid (FAFSA).

# **Changing a SSN**

• **Overview:** SSN may have to be changed or added to a person's/non person's data when the information becomes available. Each time a SSN is changed a history of the old and new SSNs are kept in Banner. The history can be viewed on form GUITINH

#### • **What office(s):**

- Registrar's, Payroll, GEO, Admissions, or Human Resources offices
- If the SSN is keyed incorrectly from the original documentation, the office with that documentation may correct it

#### • **Under what circumstances:**

- The data becomes available for the first time when a student or employee presents the proper paperwork described below.
- A SSN is proved to be incorrect on a person's records. (Usually because someone else can prove the SSN belongs to them.)

#### • **Paperwork required:**

- Completion of Employee Demographic Form or Name, Address and Social Security Number Change Authorization Form
- The person's Social Security Card
- One of the following photo IDs: Driver's License, Passport, Military ID, Lobo ID

# **Changing an incorrect SSN**

**A history of all SSN changes can be viewed on the GUITINH form.**

#### • **If the correct SSN is known:**

- Retrieve the person's data on SPAIDEN or PPAIDEN
- Click on the Biographical Tab
- Enter the SSN
- Click Save
- Enter a 100 comment on SPACMNT if appropriate.

#### • **If the correct SSN is not known:**

- Retrieve the person's data on SPAIDEN or PPAIDEN
- Click on the Biographical Tab
- Overtype the SSN with the UNM000
- Click Save
- General Person 102 00 comment will be inserted automatically  $\frac{1}{42}$ – A 000 dummy SSN will be generated and a SPACMNT

# **Duplicate SSN Errors**

**If you get the first WARNING go ahead an click SAVE. The system will not allow you to save the SSN, but the second error message will display, showing the Banner ID and the name of the person to whom the SSN already belongs.** 

**Check that ID to see if it is the same person. If so, report to DUPBUSTER's.**

**If not and you have proof (the SSN card) that the SSN belongs to your person you must obtain a 999 number, replacing the SSN on the other person's bio tab.**

UΚ.

#### **- Use caution when doing this –**

#### **MAKE SURE THE OTHER PERSON IS NOT AN EMPOYEE!**

**Contact [gp@unm.edu](mailto:gp@unm.edu) for assistance if needed.**

\*WARNING\* SSN/SIN/TIN already assigned to another record.

Banner Error and Warning Messages GUAERRM 8.0 (DEVL) MANAGEM

ORA-20113: ERROR:SSN on 100010201, Jane K Green Report Dups. |ORA-06512; at "UNM.GT\_SPBPERS\_BUR\_Z", line 226 ORA-04088: error during execution of trigger 'UNM.GT\_SPBPERS\_BUR\_Z' ORA-06512: at "BANINST1.DML\_SPBPERS", line 67 ORA-06512: at "BANINST1.GB\_BIO", line 1341

### **GUITINH**

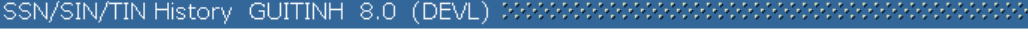

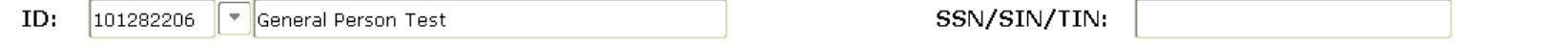

#### **Entity Selection**

GISSN/SIN/TIN History GUITINH 8.0 (DEVL)

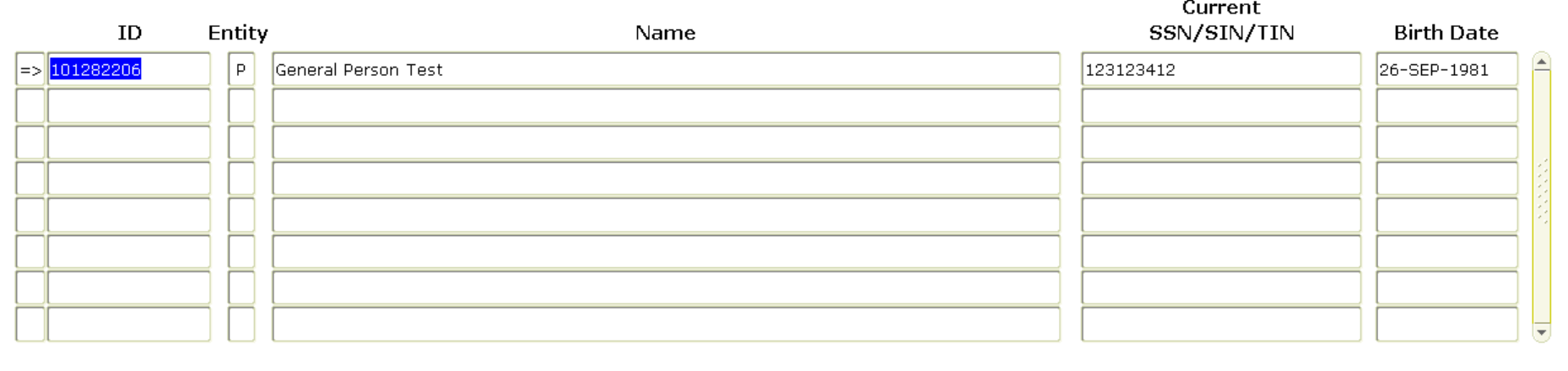

#### **History**

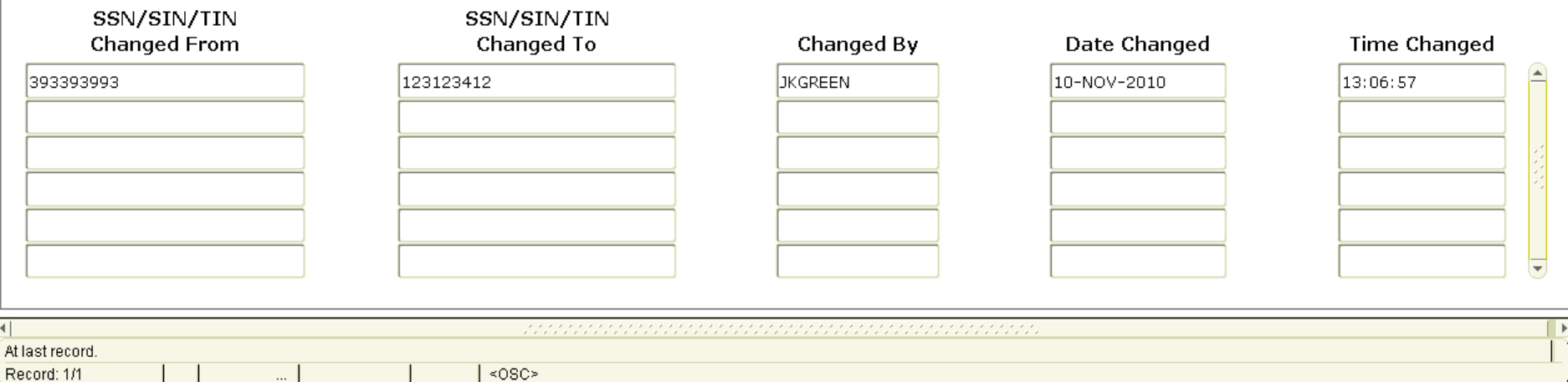

 $\leq$   $\times$ 

# **"Confidential" Checkbox**

- Applies to students only
- **Set by the Registrar's Office only,** after counseling the student on the impact
- If that box is checked, you will receive a pop-up warning the first time that the student's record is accessed in Banner.

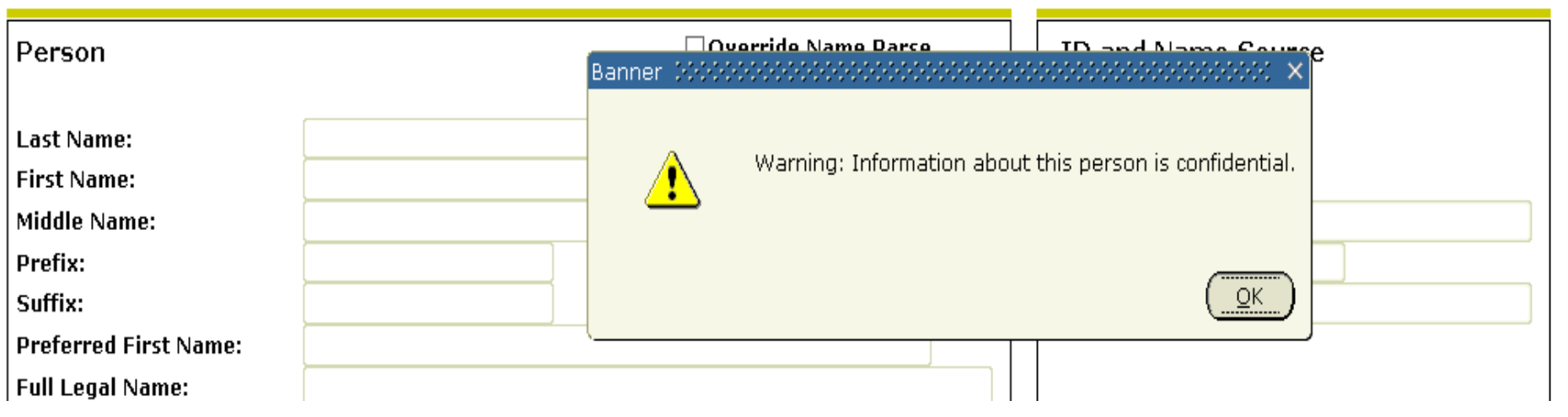

# **Confidentiality Response**

- If the "Confidential" box is checked, you must not even acknowledge that the student is in the system. Respond as follows:
- **"I'm sorry, I have no information on this person as a student. If you feel this is in error please have the student go to the Registrar's Office with a valid photo ID."**
- If they reply that they are the student, say: "The system I that I can access right now over the phone doesn't have you in it. Come in to the Registrar's Office with a photo ID and we can check the other system."
- If someone is both student and staff and has a confidential flag, then only public employee info (directory information) should be released, nothing about their student status

#### **Other Data Elements on Biographical Tab**

- Marital Status, Religion, and Legacy: not used do not enter them
- Deceased Indicator:
	- Entered by the Registrar's Office (students) or the Benefits Office (employees) only
- Gender:
	- Required for Payroll. Click on the radio button to select gender code
- Veteran File Information:
	- Enter Veteran File Number, Veteran Category and Active Duty Separation Date if available.
	- Check Armed Forces Service Medal Indicator and Special Disabled Veteran if applicable.
- New Ethnicity:
	- Select from the drop down box.
	- Check Ethnicity and Race Confirmed indicator.
- Race:
	- Select all that apply.
	- If a person wants to change their race delete the old race codes and select the new one(s).

## **Practice**

- 1. Change you Date of Birth
- 2. Try to enter your SSN
- 3. Try to delete your SSN
- 4. Enter the following race and ethnicity for a person: Hispanic, White, and Asian
- 6. Check the confidentiality indicator for yourself, leave the form, and come back into it. Remove the indicator.

Debrief – what tricks and Banner "gotcha's" did you find?

# **Entering and Changing Email Data**

#### **EMAIL TAB** $\mathcal{R}_1(\mathcal{R}_2,\mathcal{R}_3,\mathcal{R}_4,\mathcal{R}_5,\mathcal{R}_5,\mathcal{R}_6,\mathcal{R}_6,\mathcal{R}_7,\mathcal{R}_8,\mathcal{R}_8,\mathcal{R}_8,\mathcal{R}_8,\mathcal{R}_8,\mathcal{R}_8,\mathcal{R}_8,\mathcal{R}_8,\mathcal{R}_8,\mathcal{R}_8,\mathcal{R}_8,\mathcal{R}_8,\mathcal{R}_9,\mathcal{R}_9,\mathcal{R}_9,\mathcal{R}_9,\mathcal{R}_9,\mathcal{R}_9,\mathcal{R}_9,\mathcal{R}_9,\mathcal{R}_9,\mathcal{R}_9,\mathcal$ فيرقين فيرفع والمراقي فيرقي فيرقي فيرقي فيرقي فيرقي فيرقي فيرقي فيرقي والمراقية

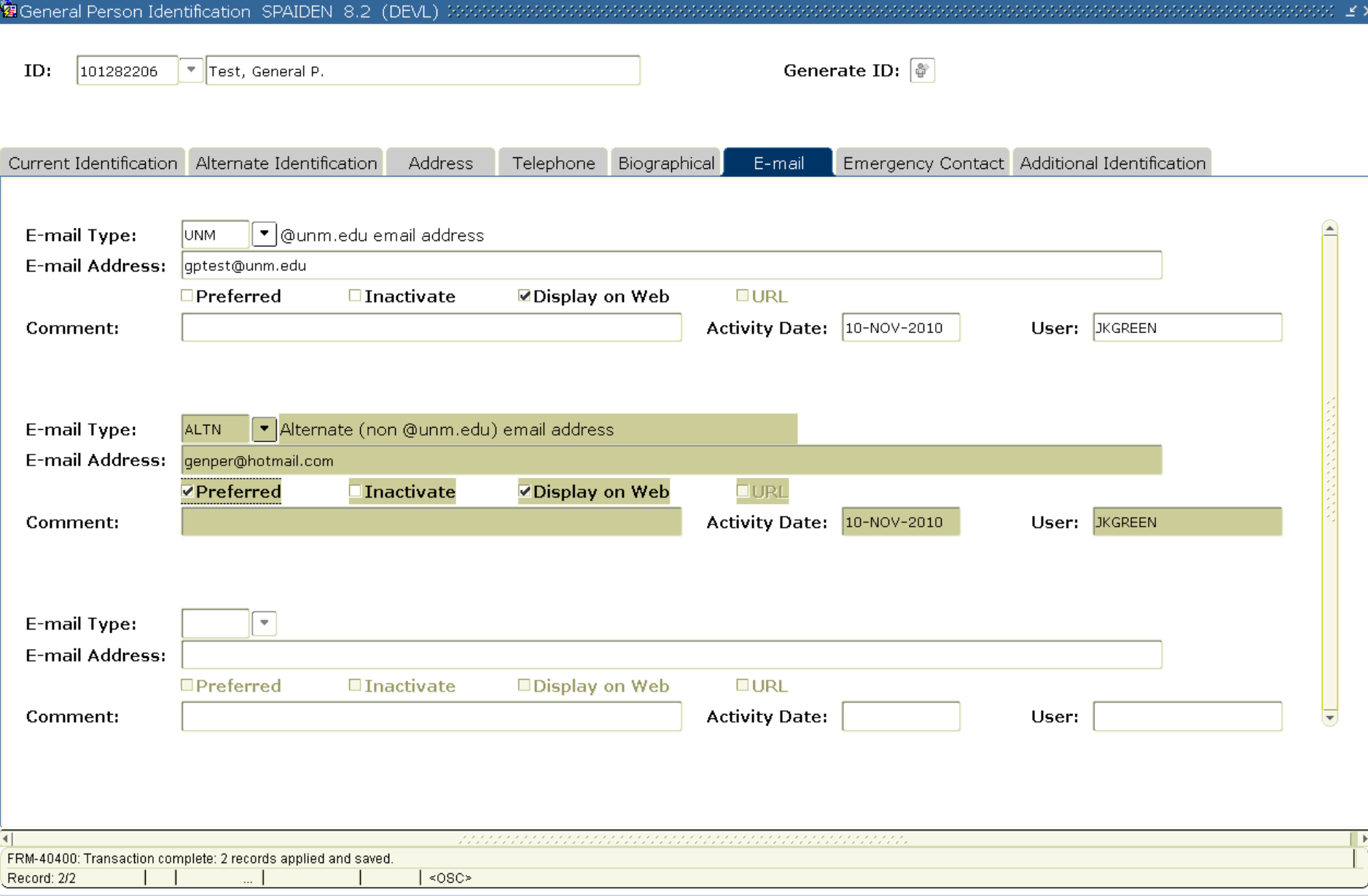

 $\sim$   $\sim$ 

### **Email Addresses**

- **Never enter, update or inactivate a UNM type email in INB**.
	- UNM email addresses are maintained automatically by the system.
	- Only "person's netid"@unm.edu are UNM type email.

- **All other email addresses are entered as ALTN**.
	- coach@unm.edu
	- @salude.unm.edu

# **Email Addresses**

- There are 2 email types: UNM and ALTN (alternate)
- **Never enter a UNM type email in INB**. These addresses are automatically created when a person gets a UNM NetID.
- Each active student or employee should have one active @unm.edu email address with the type of UNM.
- Each person should have only one preferred email
- If the e-mail address has @salud.unm.edu, @gallup.unm.edu, etc., it is designated as e-mail type ALTN and is the preferred e-mail, even if there is an existing UNM email address.
- Demographic Self Service allows a person to enter a non-UNM email address that is displayed in the UNM Online Directory. If a preferred email is not entered, the @unm.edu email will be displayed, if available.
- Some people have ALTN @unm.edu email addresses (Coaches, Managers, etc). The person must go to IT's Computer Accounts to create these email addresses. These emails may be entered in INB as type ALTN.

# **Changing Email Addresses**

- E-mail address changes may be done through Demographic Self-Service (DSS) and are automatically updated in Banner.
- •If there is no @unm.edu e-mail, use the "ALTN" type and check the "PREF" checkbox.
- The Preferred check box may be checked on **one e-mail address only**, either UNM or ALTN.

## **Practice**

- 1. Add an ALTN email address
- 2. Change an ALTN email address
- 3. Add a UNM email address
- 4. Change a UNM email address
- 5. Make an ALTN email address the active preferred address
- 6. Inactivate an ALTN email address
- 7. Inactivate a UNM email address

#### Debrief – what tricks and Banner "gotcha's" did you find?

# **Entering and Changing Emergency Contact Data**

### **EMERGENCY CONTACT TAB**

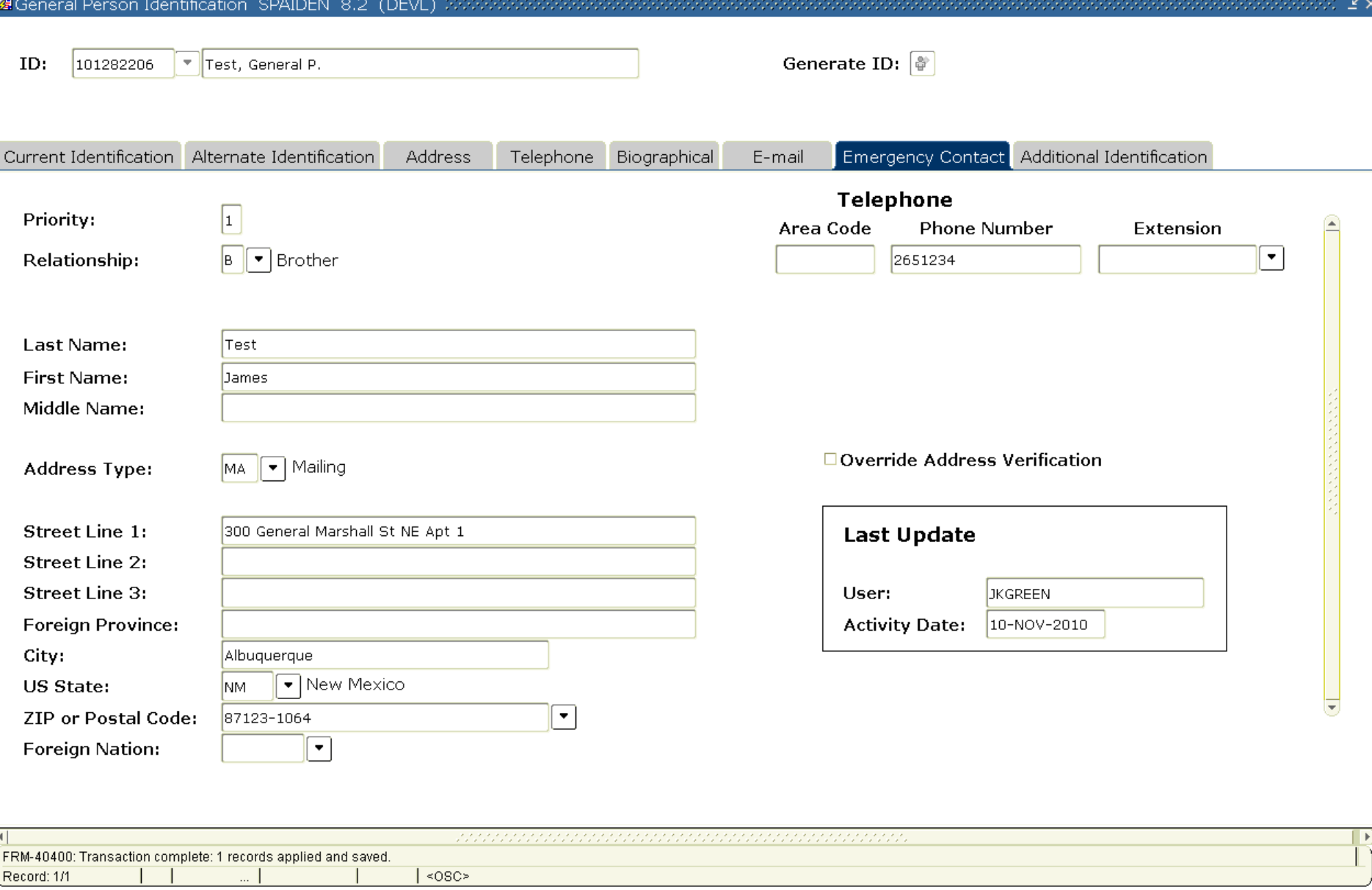

# **Emergency Contacts**

#### **Missing Student Procedure**

- The University of New Mexico has developed a response procedure to reports of missing students, as required by the U.S. Higher Education Opportunity Act of 2008. Emergency Contacts will be the information used first during an emergency, including in the event a student is presumed missing.
- The emergency contact information will remain in effect throughout the duration of the student's academic career at UNM. The student is encouraged to update that information when appropriate and may do so at any time.

All students should indicate emergency contact information through

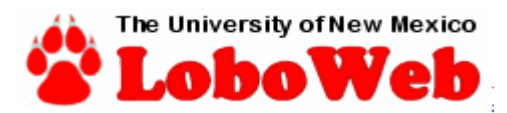

[Personal Information](https://www8.unm.edu/pls/banp/twbkwbis.P_GenMenu?name=bmenu.P_GenMnu) , [View/Update Emergency Contacts](https://www8.unm.edu/pls/banp/bwgkoemr.P_SelectEmrgContacts)

# **Emergency Contacts**

#### **Standards:**

•**Priority must be selected.**

•**Relationship must be selected.**

•**Enter name, address and telephone number**

**Relationships:**

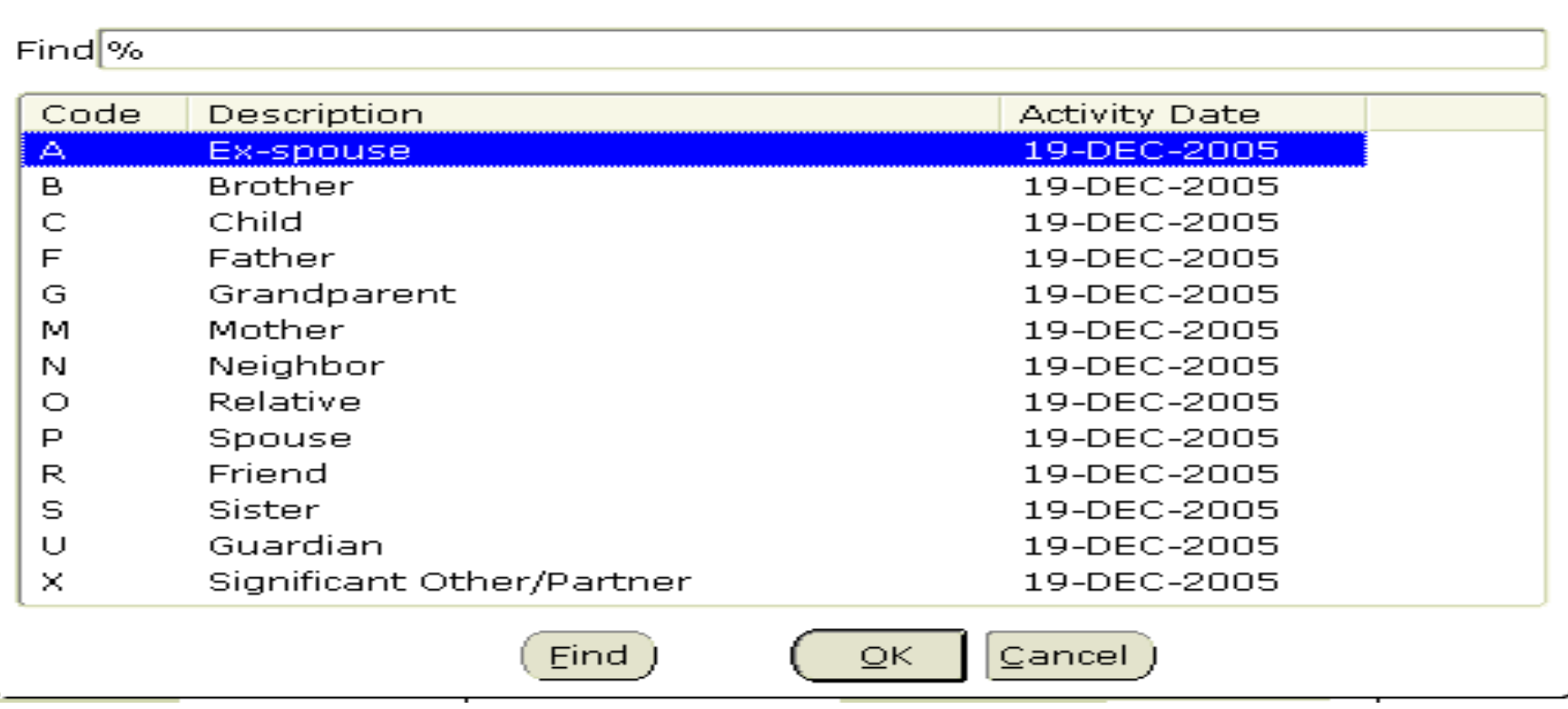

# **Creating a New General Person Record**

#### **Creating a New General Person Record**

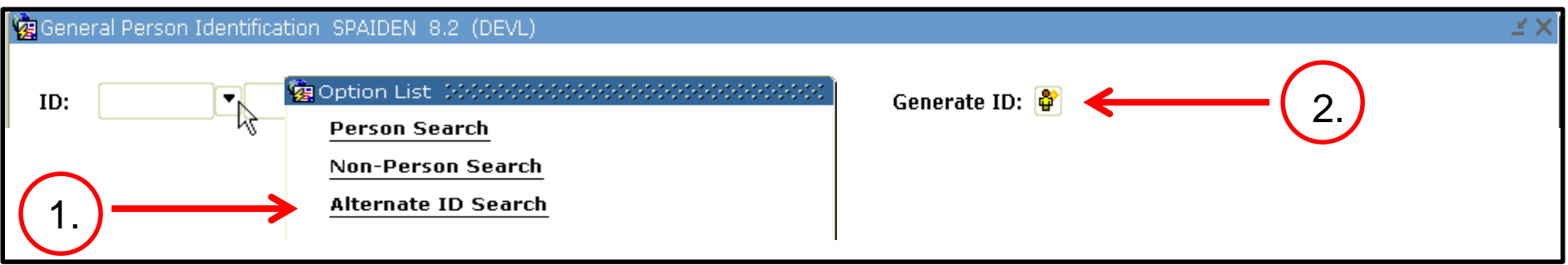

Start in SPAIDEN or PPAIDEN

- 1. Click on the ID box drop down and select Alternate ID Search
	- Search using
		- Partial last name with % wildcards, partial first name with %s.
		- $\circ$  Add middle initial with %.
		- o Partial first name with %, DOB and/or partial DOB with %.
		- o SSN and/or partial SSN with %.

Return to the IDEN form.

- 2. Click on the Generate ID button to go to GOAMTCH.
	- Search using
		- o All of the data you have available
		- o Remove SSN
- 3. If not found in step 1or step 2 click on the  $|$  create New  $\blacksquare|$  button. You will return to the IDEN form you started from. Confirm the ID is formatted correctly.
- 4. If **found** click on the select **ID P** button.

# **Basic GP Flows**

• Inquiry (view data only) Search  $\rightarrow$  Find correct person

• Update data Search  $\rightarrow$  Find  $\rightarrow$  Update

• Create new General Person record Search  $\rightarrow$  DON'T find  $\rightarrow$  Create record

# **Search Summary**

- Use different forms
	- SOAIDEN: Evoke SOAIDNS for details
	- GUIALTI: No last name, partial birth date
	- GOAMTCH: Use details button and Address drop down
	- GUISRCH: Additional ID, email and phone search
- Search different ways: Partial name; Name only; Name and birth date; First name and DOB; Name, DOB, and SSN, etc
- Use wildcards: % and
- Broaden your search: Remove some data
- BE SURE!

# **Search Practice Exercises**

## **Search Exercise #5: Problem**

Should Michael I. Chavez be added to Banner? His address is on Piermont Drive in Albuquerque. He is graduating early from Highland High School and hopes to get the Regents Scholarship.

# **Search Exercise #6: Problem**

Is this person already in Banner? If so, what is his Banner ID number?

- Name: Herman Eduardo Trujillo
- DOB: 20-AUG-1965
- SSN: 525253405
- Address: unknown

# **Search Exercise #7: Problem**

Is this person already in Banner? If so, what is her Banner ID number?

- Name: Jackie Torrez
- DOB: 08-JUL-1987
- SSN: unknown
- Address: Mesquite, NM

# **Search Exercise #8: Problem**

Is this person already in Banner? If so, what is her Banner ID number?

- Name: Abbie Jones
- DOB: 26-JAN-1974
- SSN: unknown
- Address: Roswell, NM

#### **Searching – How much, how long?**

- UNTIL YOU ARE SURE
- If you are not sure, DON'T DO IT!

• Search at least 3 different ways. Use different forms, wildcards, and broader searches to confirm your results

# **Next Steps**

- Take Certification Exam
- If you pass with 80% or better, request appropriate security role through the BAR (bar.unm.edu)
- If you don't pass exam, take class again and take test again until you pass.

# **Requesting the GP Role in BAR**

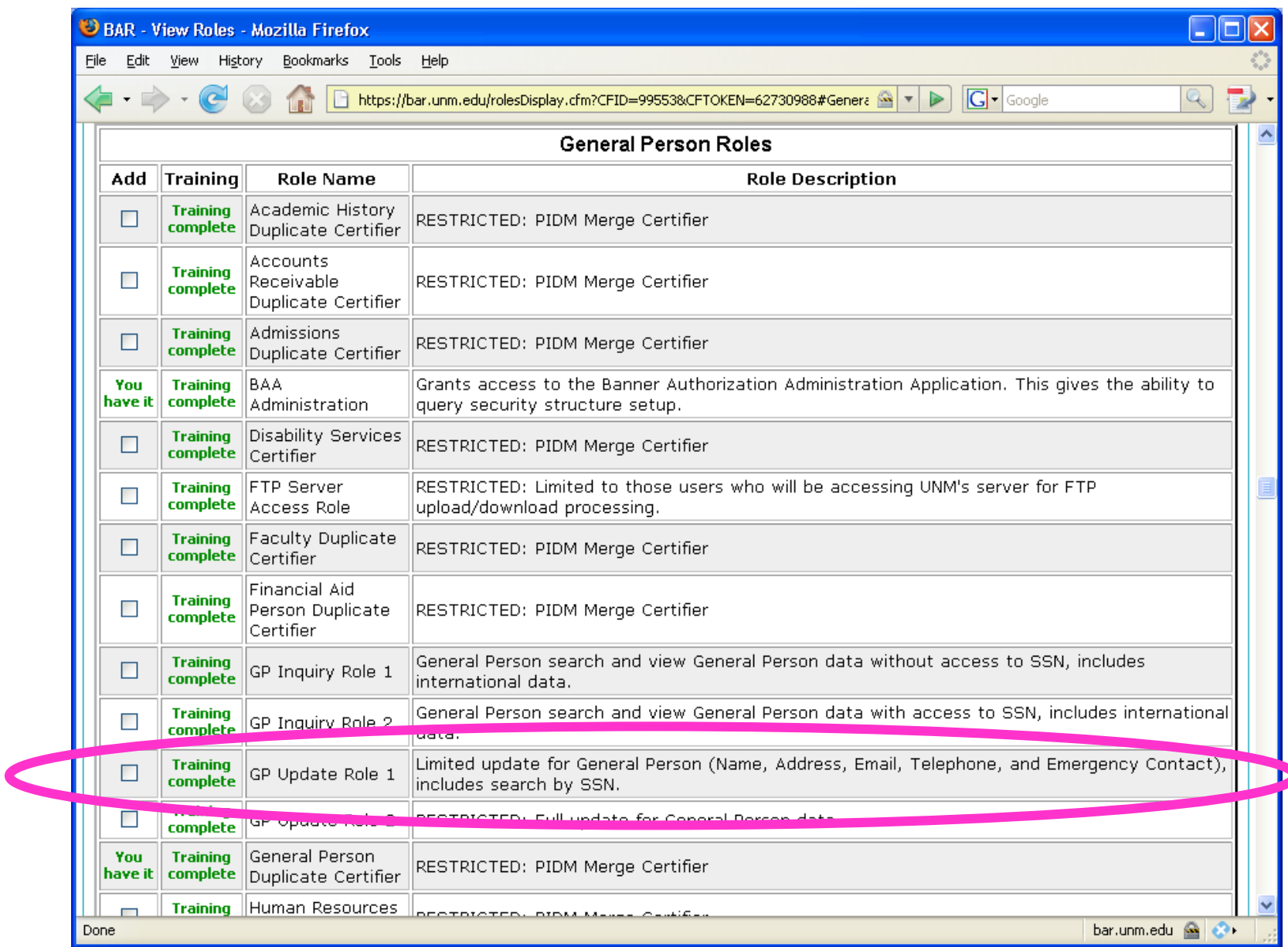

#### **Contacts**

# All General Person questions: **gp@unm.edu**